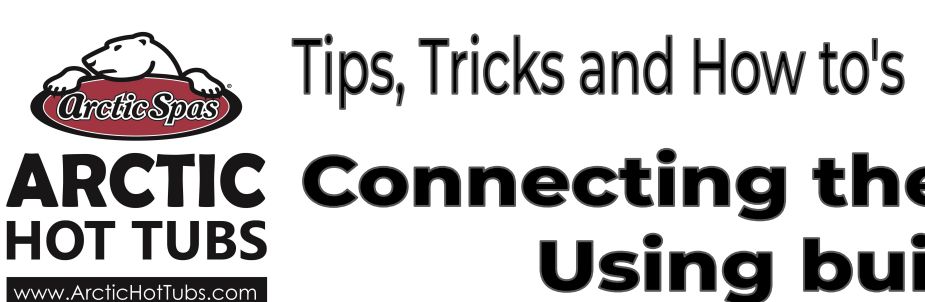

**ARCTIC Connecting the Linux Pack Using built in WIFI** 

**Custom Series 2020+**

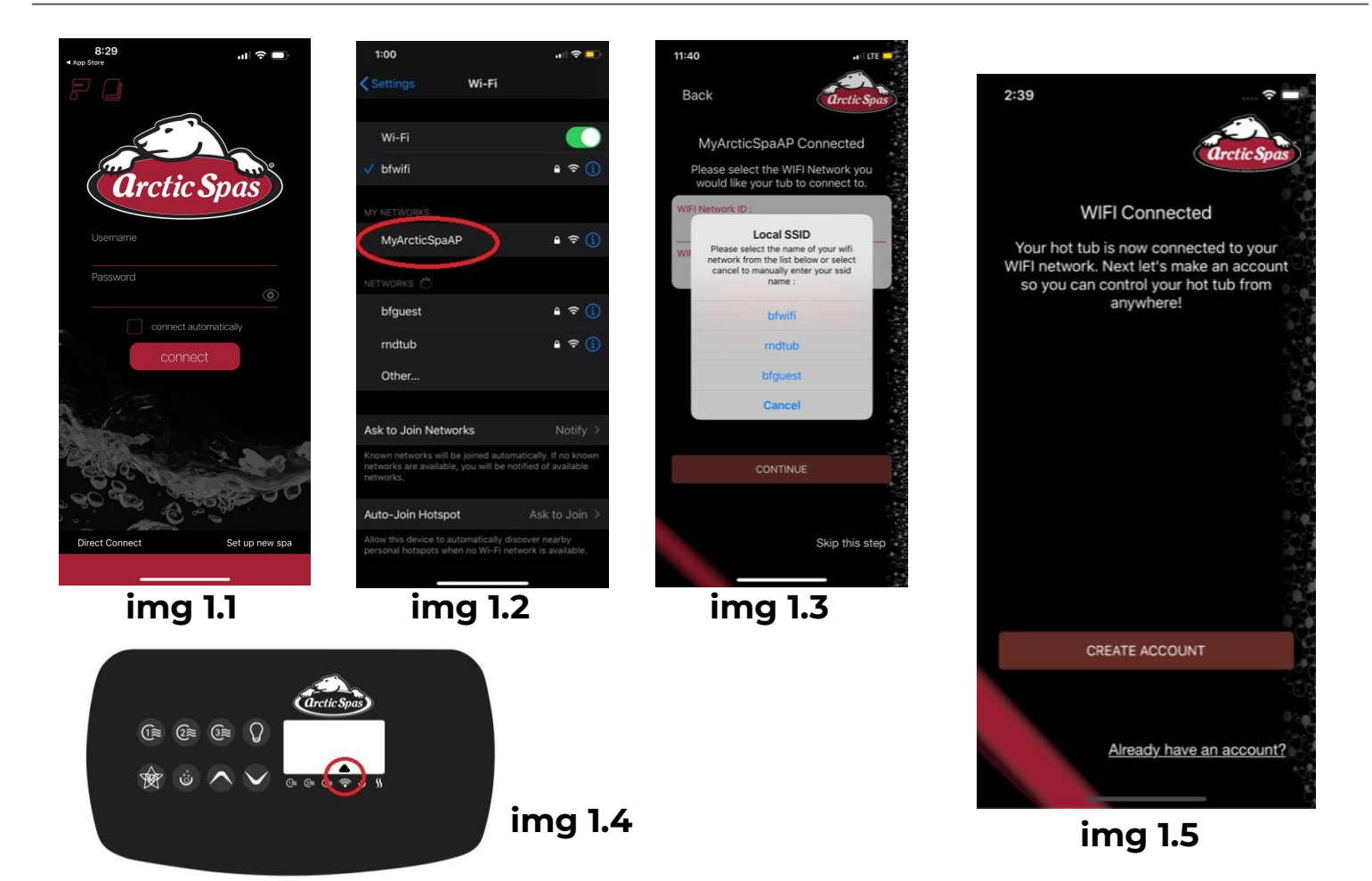

## **Here is how to connect your spa to your home network**

- 1. Download the Arctic Spas app on to your device.
- 2. In the lower right corner of the main app screen select **"SETUP NEW SPA"( img1.1)**
- 3. Verify your topside is the one shown in the image provided after selecting setup new spa.
- 4. You will then be asked if the spa is a new connection or has been setup before. Choose **"SETUP NEW CONNECTION"**
- 5. Press and hold pump 3 until you see AP, Once AP appears let go and await AP UP
- 6. Once you see Ap Up. Go to your devices WIFI settings. Join the hotspot **"MyArcticSpaAP". Password: 1234567890 (img 1.2)**
- 7. Go back to your app. Find your home network and select it from the list of available networks. **img 1.3**
- 8. Ensure the network name is entered and enter your password.
- 9. Wait for the spa and the device to connect. They are connected when the arrow appears above the WIFI symbol on the topside panel **(img 1.4)**
- 10. WIFI set up is now complete . If you need to create an account please proceed to document